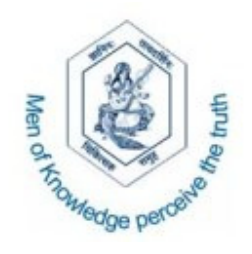

# Chikitsak Samuha's **S.S. & L.S. Patkar College of Arts & Science and V.P. Varde College of Commerce & Economics**

# **Online Application Process Manual**

## **About Online Application :**

From the academic year 2015-16, **Patkar College** is offering the facility of **'Online Application Process'** for the admission in **First Year of Self Financed** programmes**.**

The idea behind the **'Online Application Process'** is to provide an online mechanism through which applicants can directly apply to various Self Financed programmes through single login.

The candidate has to fill in the personal and academic details online. The admission process will be done as per the University rules.

The admission status can be viewed online time to time.

## **Documents required to fill application:**

Before you register and start filling the online application form, please ensure that you have following details -

- 1. Copy of the Online Application form of University of Mumbai.
- 2. Valid Mobile number
- 3. Valid email id
- 4. Scanned image of your recent (within last 3 months) passport size coloured photograph with the size of **5kb** to **20kb** in **jpg** format.
- 5. Statement of marks of 10<sup>th</sup> Standard.
- 6. Statement of marks of  $12<sup>th</sup>$  Standard.

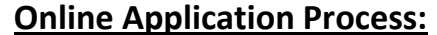

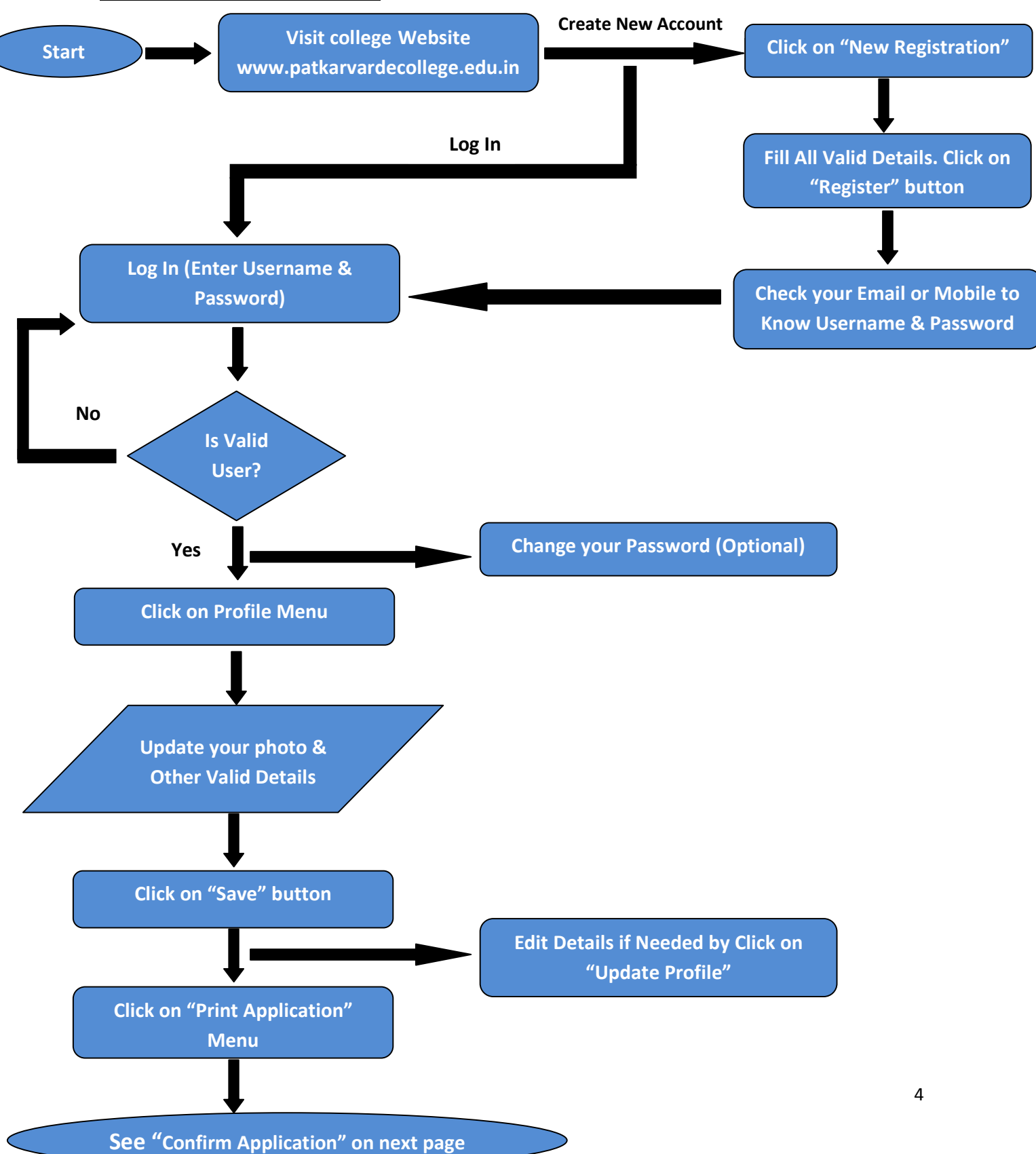

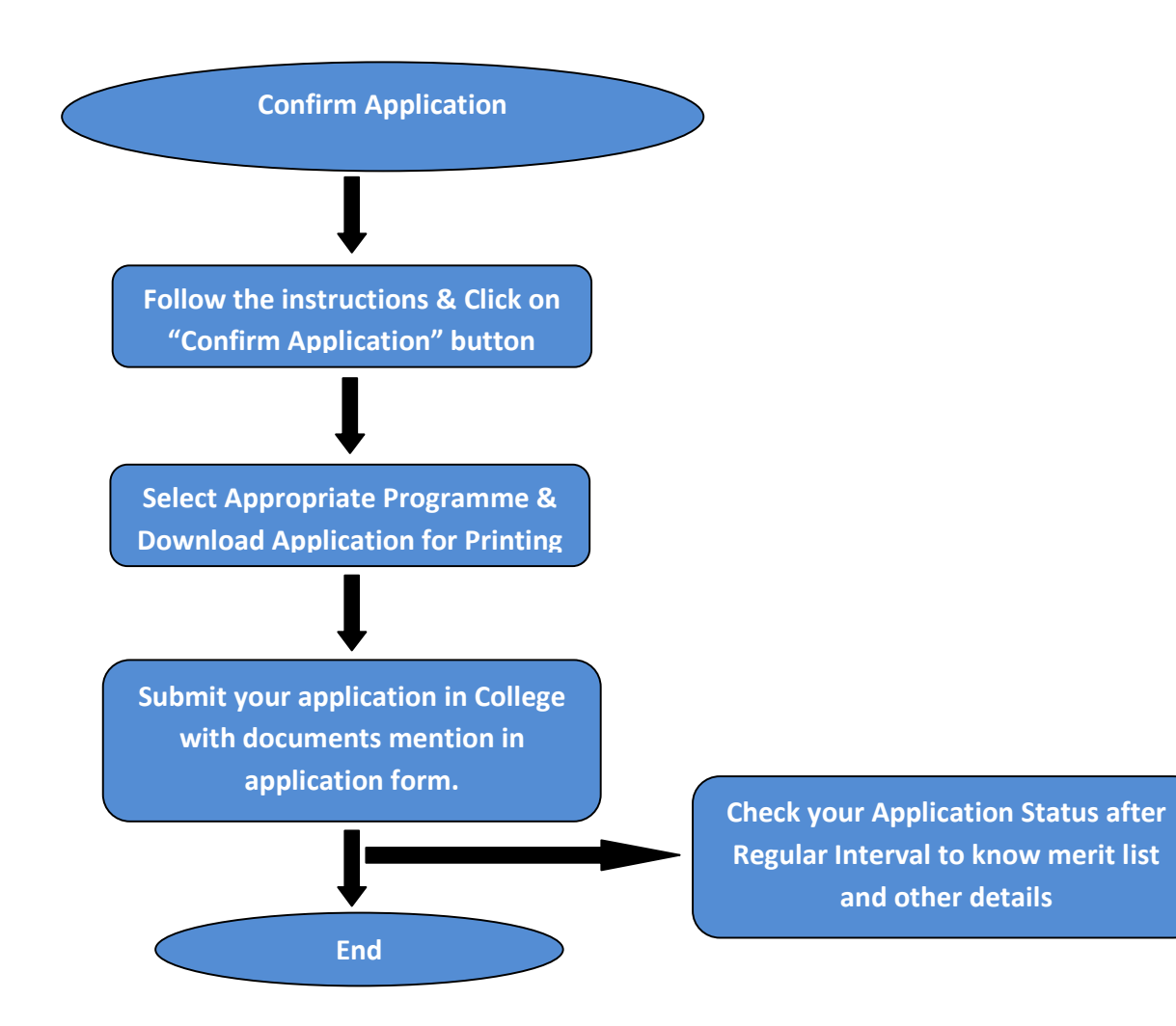

**Steps for New Registration :**

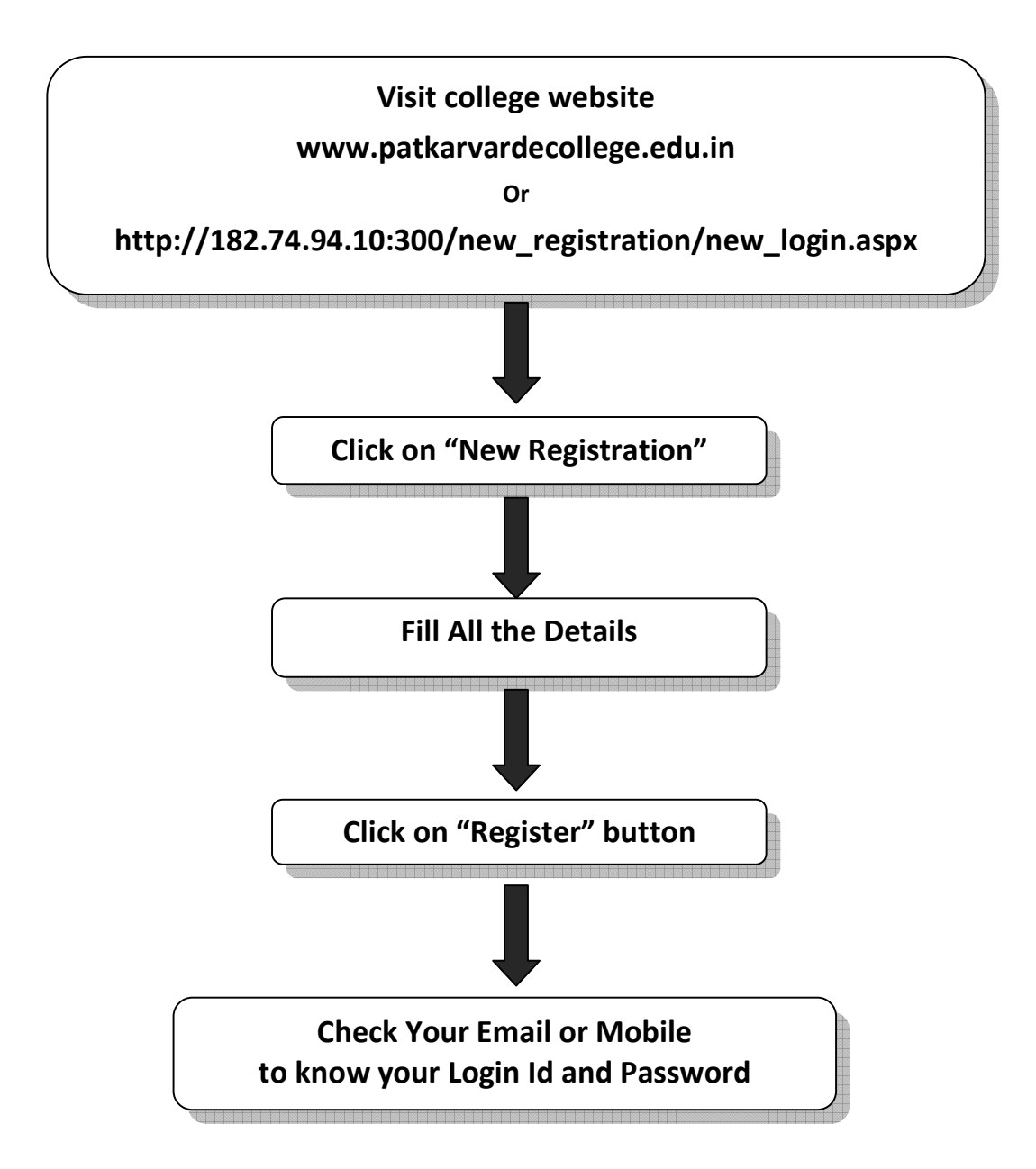

### **New Registration:**

**Open Link http://182.74.94.10:300/new\_registration/new\_login.aspx or Visit College website – www.patkarvardecollege.edu.in Click on "New Registration" Enter Valid Details Click on "Register" button to register** 

**Login Id and Password will be sent to your Email Id and Mobile Number.** 

# Log In

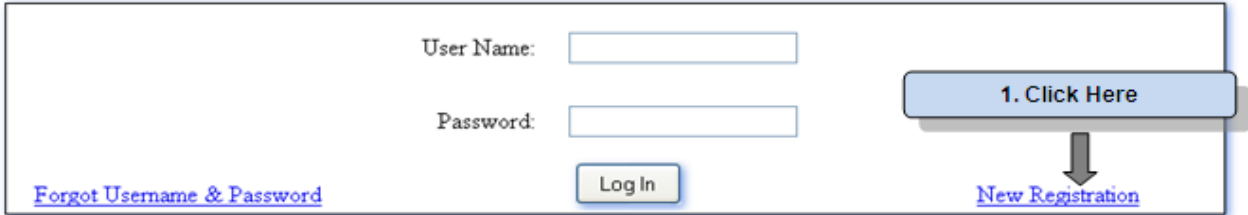

## **New Registration**

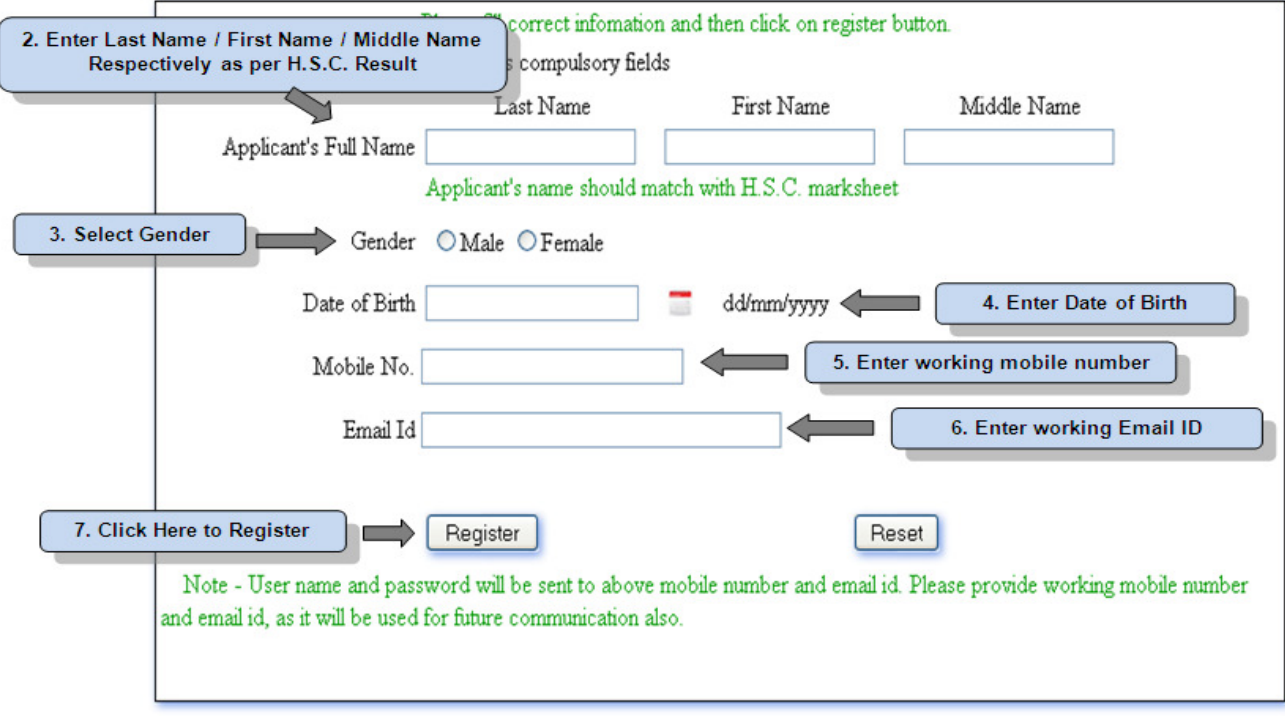

## **Login:**

#### **Open Link http://182.74.94.10:300/new\_registration/new\_login.aspx** or

visit **www.patkarvardecollege.edu.in.** Provide your Login Credentials (**User Name** & **Password**) to enter in the System. **User Name** and **Password** will be sent to your Email Id and Mobile Number after successful "**Registration**". After Login you can change your Password.

## Log In

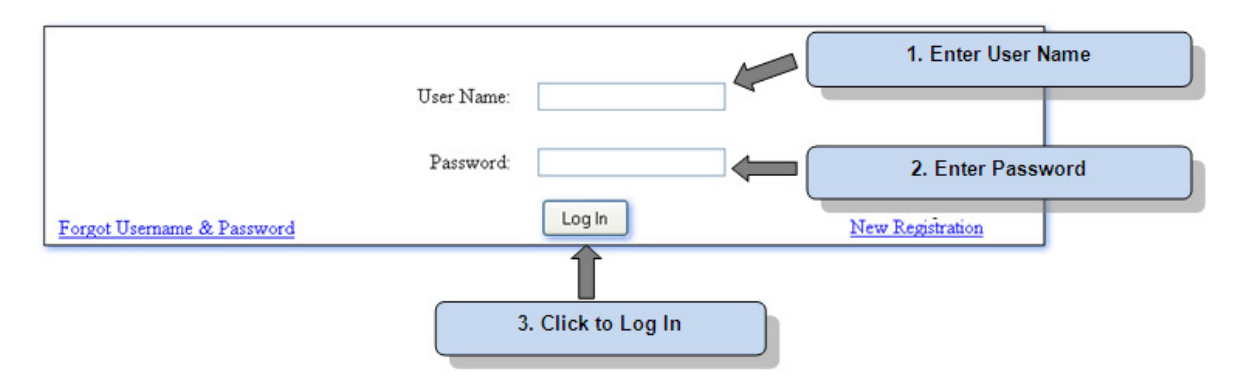

### **Forgot Username/Password:**

**Login PageClick on "Forgot Username & Password "Enter Email ID Click on "Submit" Button**

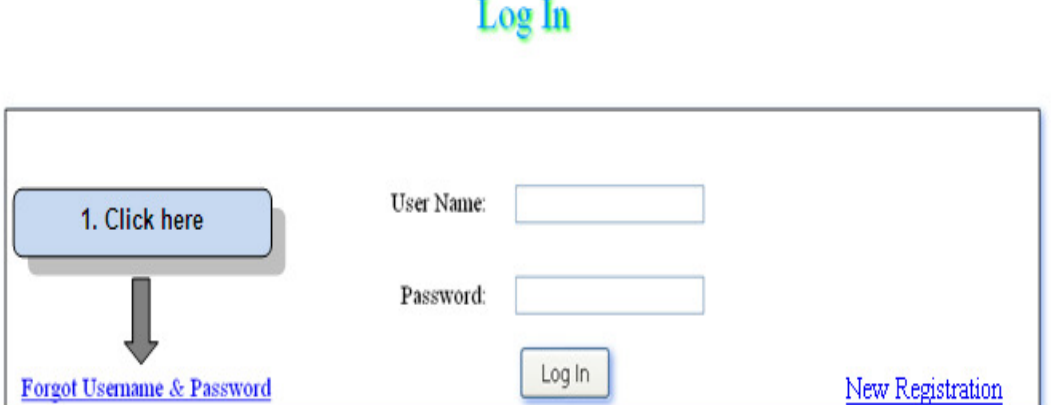

# **Forgot Password**

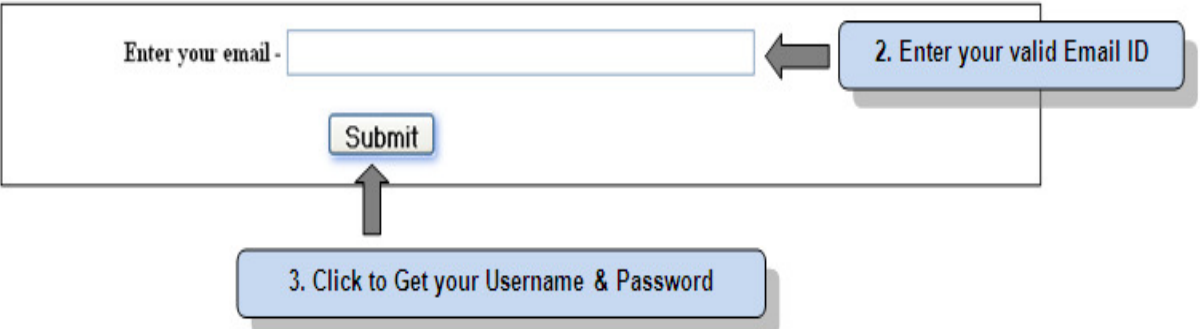

## **Home Page:**

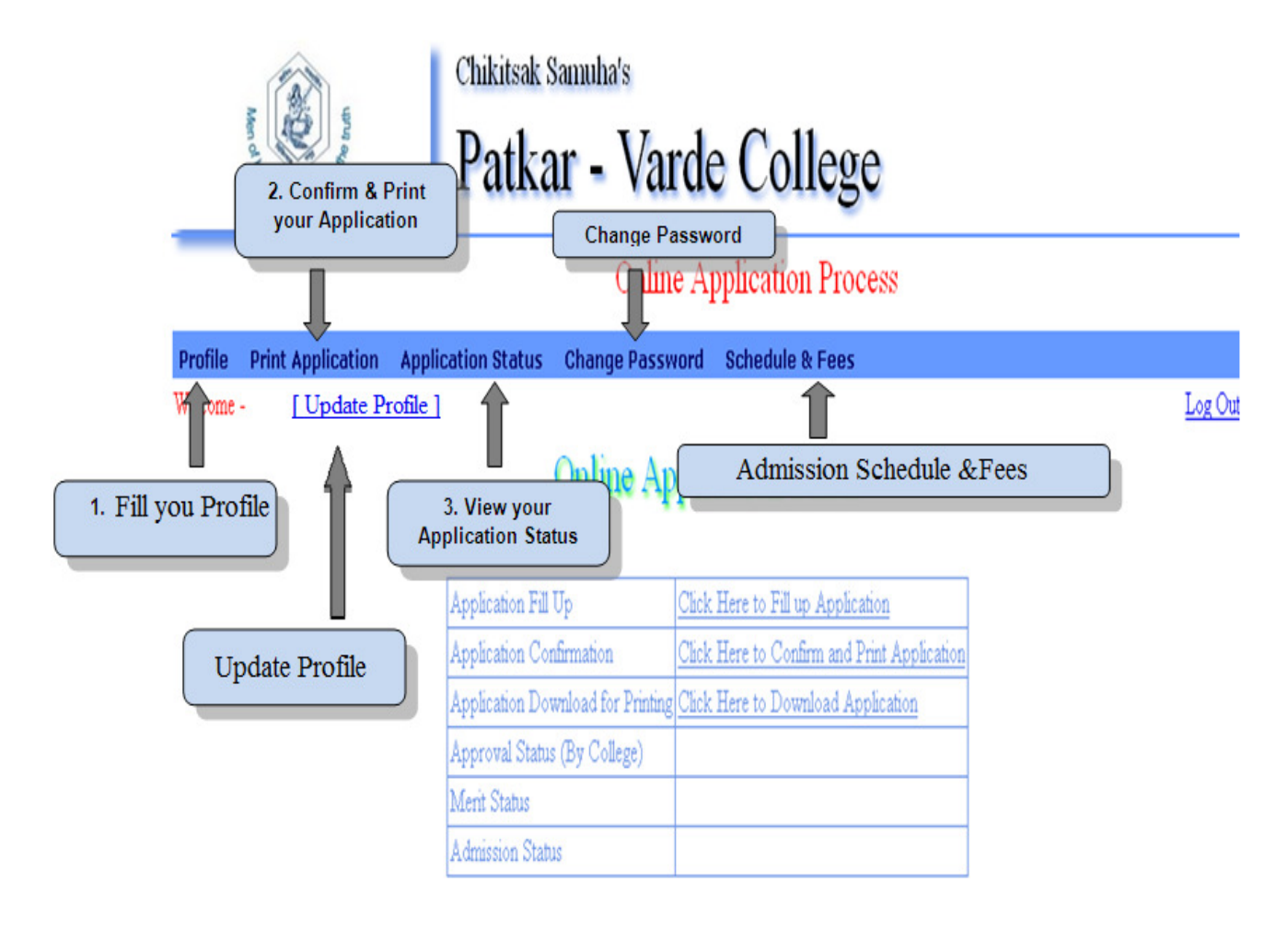

## **Change Password:**

Change Password → Enter Old Password → Enter New Password→ Retype New **Password Click on "Save" button.** 

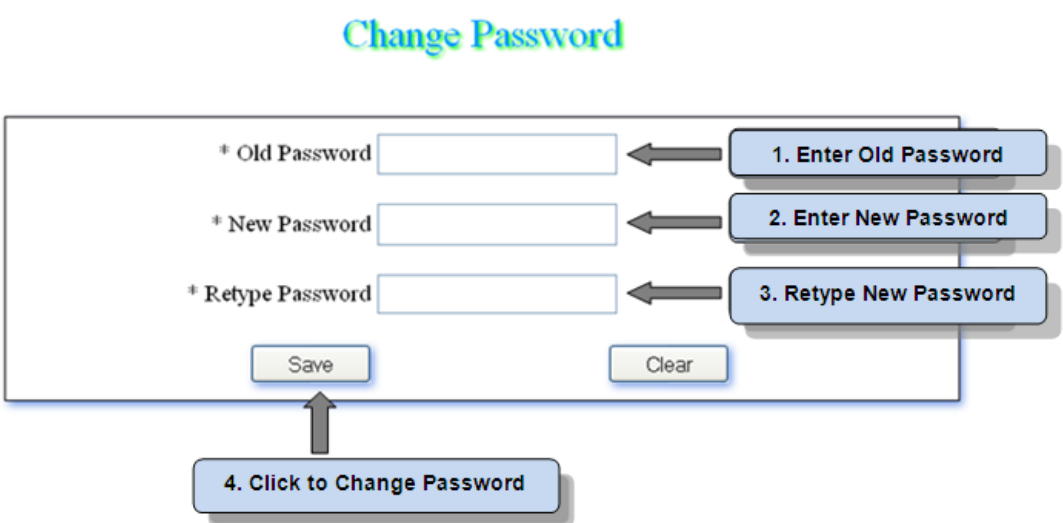

#### 11

#### **Fill your Profile:**

Profile Menu → Click on "Update Photo" button → Select your photo of 5kb-20kb **(.jpg) and click on "Upload Photo" Fill your "Personal Details" Click on "Next" button or "Contact Details" tab Fill your "Contact Details" Click on "Next" button or "Academic Details" tab Fill your "Academic Details" Select Programme to apply and enter "University Online Application Number" Click on "Save" button to save details.** 

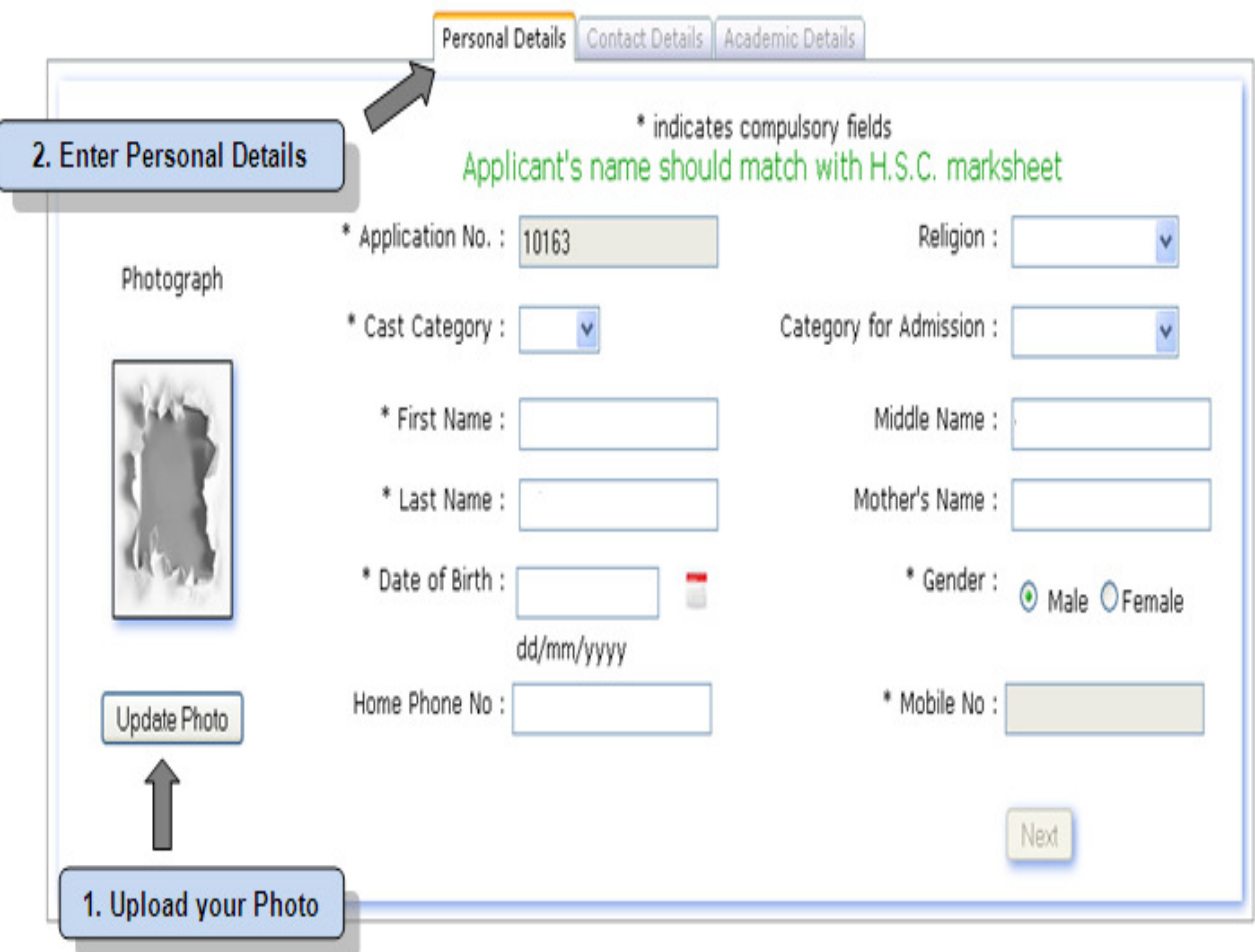

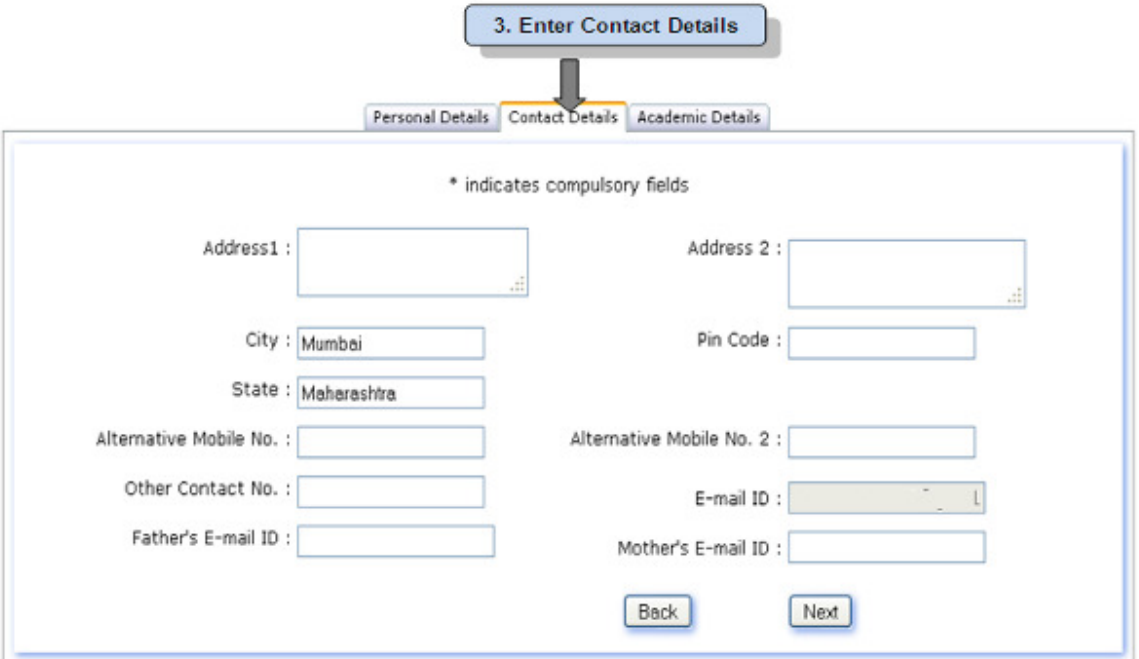

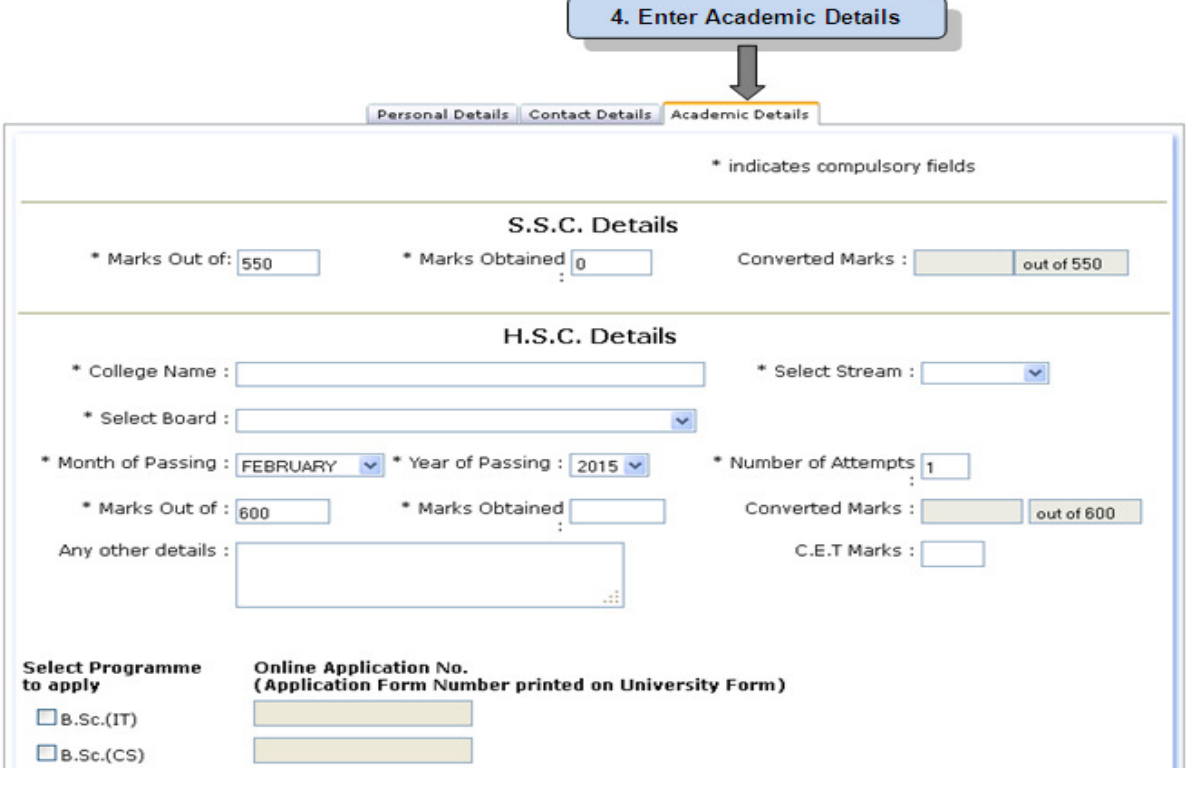

#### **Print Application:**

**Print Application**  $\rightarrow$  **Select Check Box (I** confirm that I have checked Profile details, and it is correctly filled by me**) Click on "Confirm Profile Details" button Select Programme to print Click on "Download PDF File" button** 

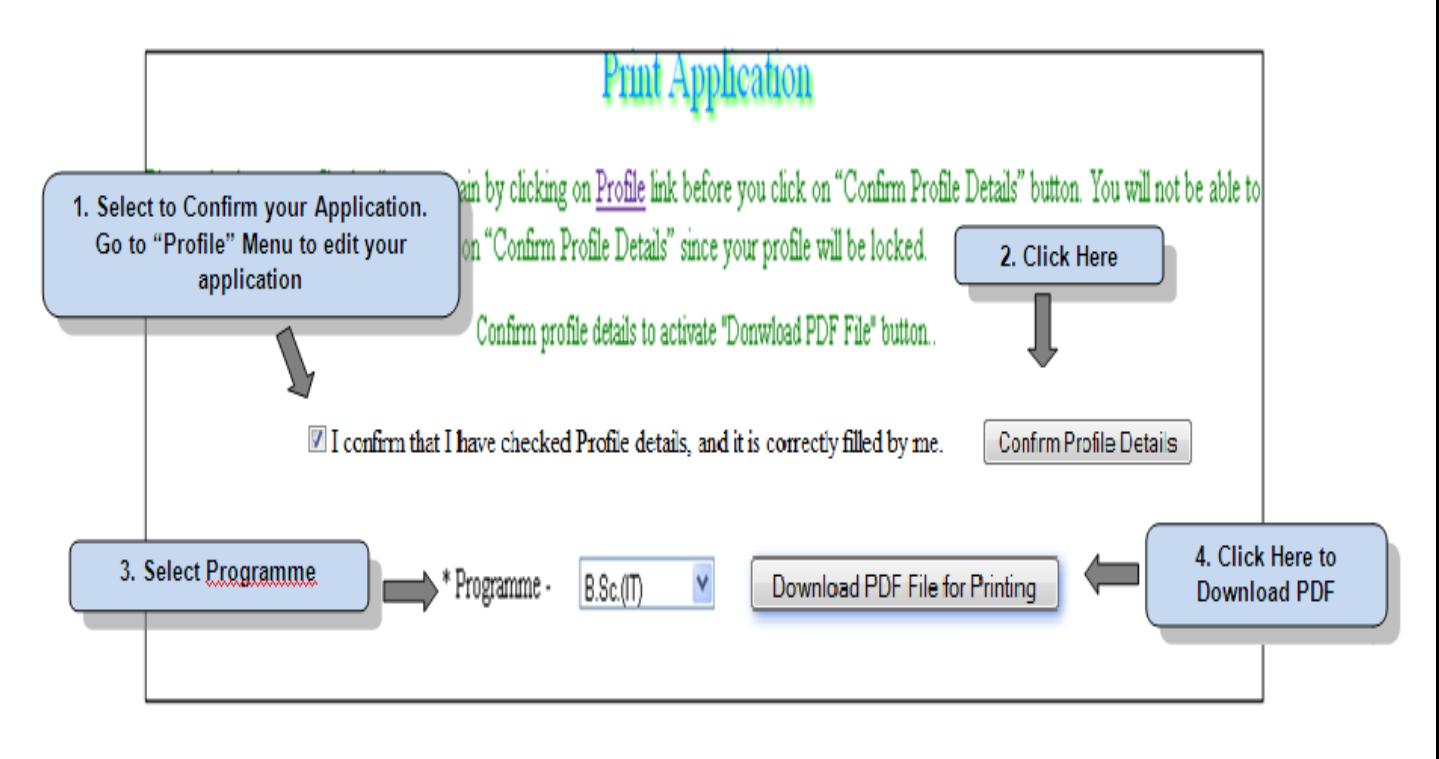

## **Admission Schedule and Fees:**

 Click on "**Schedule & Fees**" menu. It will display information related to **Merit List** and **Fees**.

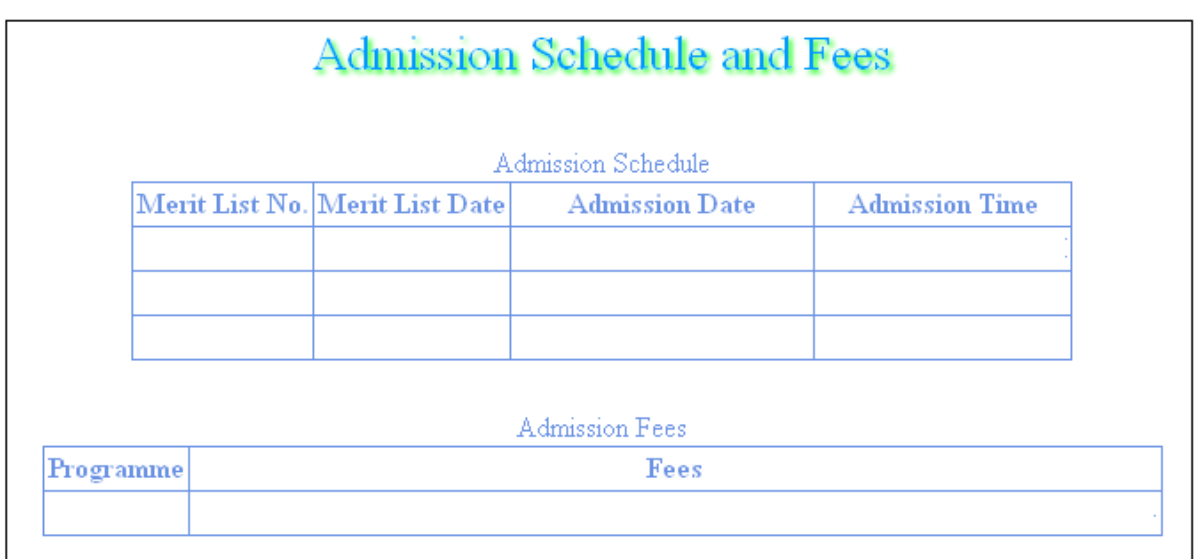